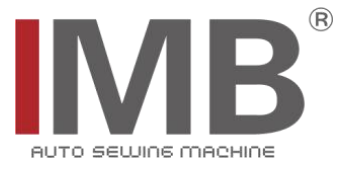

# 袋花机(右手)

Pocket decoration unit (right)

(MB1001C-IM-BAS311HN-05XT)

# 电控系统使用说明书

Instruction manual for electric control system

# 常州智谷机电科技有限公司

CHANGZHOU WISDOM & VALLEY ELECTRICAL TECHNOLOGY CO.,LTD

在使用本设备之前请先阅读本零件手册 Please read the operation manual of the touch screen interface before using the device 请将本零件手册放在便于查阅的地方保管 Please keep this operation manual of touch screen interface in convenient place for referen

版本信息/ Version

2022.08

#### 感谢购买 IMB 工业用缝纫机。

# 在使用此机器之前,请仔细阅读以下的说明,这样可以更好地帮到您了解此机器的相关操作。 这些说明是根据现行的条例明确阐述了正确的工作方法。

Thank you for purchasing this industrial sewing machine from IMB

Before using this automatic unit, please read the following instructions, which will help you to

understand how the machine operates.

These instructions illustrate the correct working methods to comply with current regulations.

### 在没有得到IMB授权许可的前提下,此说明书的任何部分是不可以被复制或者转录的。 说明书的内容可能被修改,而不需预先通知。

No part of this manual may be copied or transcribed without requesting prior authorization from IMB

The contents of this manual may be subject to change without advance notification.

#### 我们将欣然接受各位提出的改进此说明书的任何建议和指示

We are happy to receive suggestions and/or indications on ways we could improve this manual.

# 本机介绍说明分为三部分,具体请参照《MB1001C-使用说明书》、《MB1001CA-零件手册》、《MB1001C-电 控系统使用说明书》。

The introduction of this machine is divided into three parts. For details, please refer to 《MB1001C Operation manual》 and 《MB1001C Parts Manual》《MB1001C Instruction manual for electric control system》

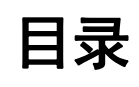

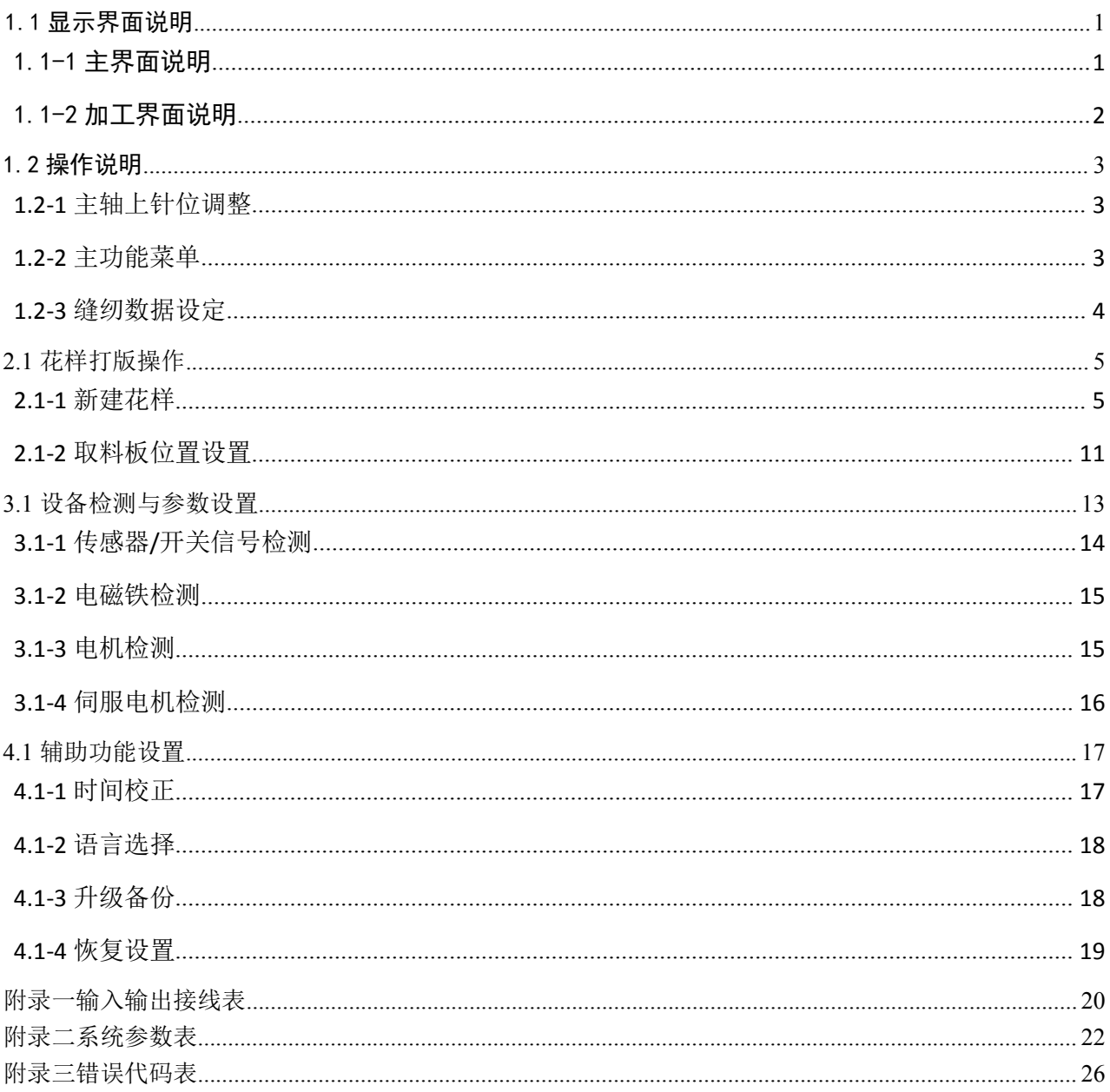

# <span id="page-3-0"></span>1.1 显示界面说明

### <span id="page-3-1"></span>1.1-1 主界面说明

操作面板采用了业界先进的触摸操作技术,友好的界面及简捷的操控都将给用户 的日常使用带来革新性的体验。用户可以使用手指触摸屏幕,完成相应的操作。同时 用户在使用过程中应该注意避免使用尖锐的物体触碰屏幕,以免对屏造成永久性损伤 影响使用.

以下为主控界面说明:

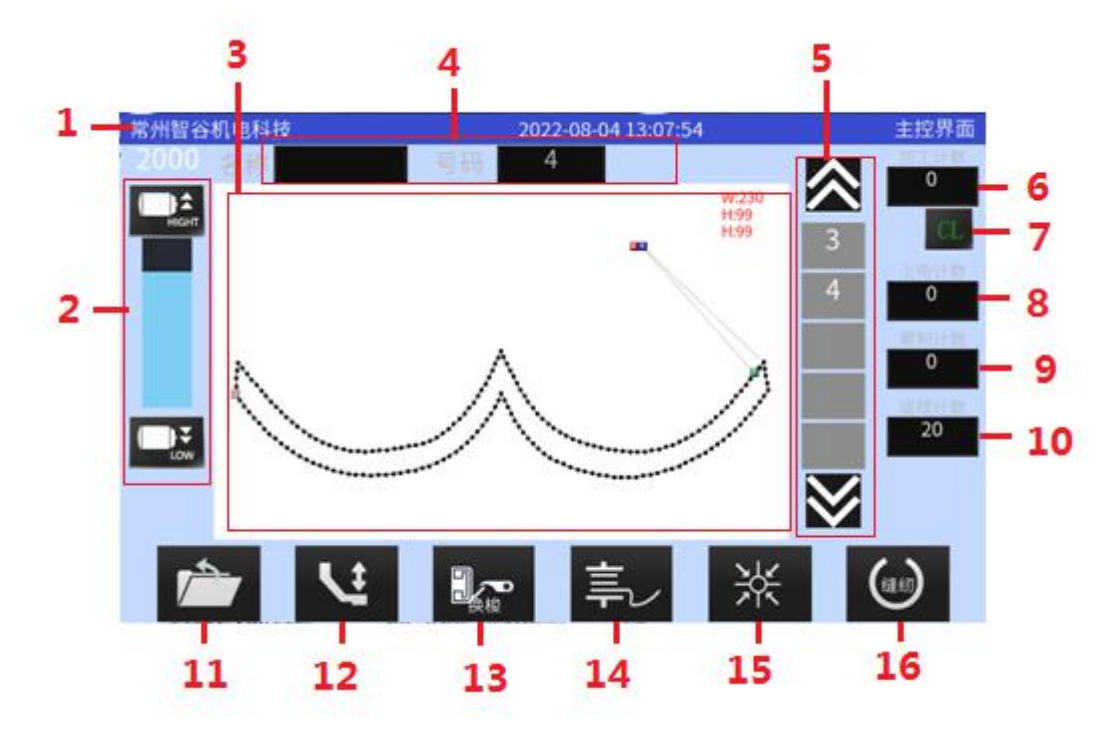

1. 标题拦

显示设备厂家信息,时间及当前界面名称。

- 2. 调速器 速度以 100 的量递增/减。
- 3. 花样显示区
	- 显示花样图,右上角当前当前花样的尺寸。
- 4. 花样
	- 当前花样名称,号码。
- 5. 花样选择 可以进行选择需要的花样及换页操作。
- 6. 加工计数器 显示当前加工件数。
- 7. 清除键 清除加工计数与上电计数值。
- 8. 上电计数 从当次上电开机计加工数值。
- 9. 累计计数 显示加工总件数,及按键进入工件计数器设置画面。

10. 底线数计

进入底线计数器设置画面。

- 11. 菜单键 功能列表:〈U 盘花样〉〈系统花样>〈新建花样〉〈修改花样〉<花样转换> <参数管理> <设备检测〉〈辅助功能〉
- 12. 中压脚

用来抬放中压脚,以便于穿线.

- 13. 换梭键 此功能暂未启用。
- 14. 绕线

点击进入绕线界面,踩脚踏板开关即可绕线。

15. 原点键

用于各个电机的归零及气阀进入准备状态.

16.缝制键

用于进入缝制加工界面。

# <span id="page-4-0"></span>1.1-2 加工界面说明

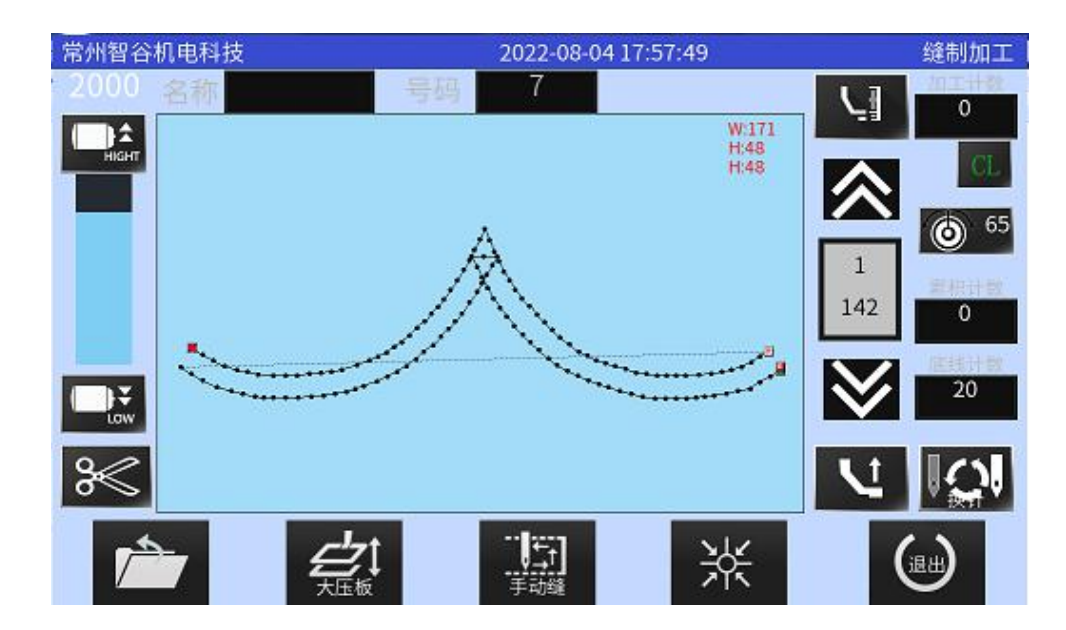

此界面的大多数按钮与主控界面的相同,现只针对不同的部分做一说明:

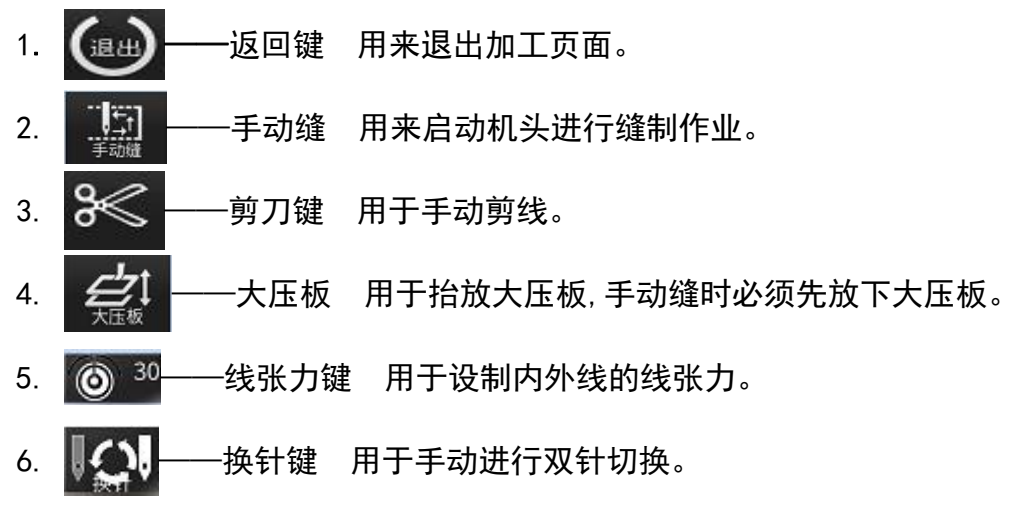

# <span id="page-5-0"></span>1.2 操作说明

#### <span id="page-5-1"></span>**1.2-1** 主轴上针位调整

机器在上电之前应确认气源与电源都已经连接好,然后才打开电源开关,开机自检 完成后,屏幕进入主控界面.

(1): 首先点击 关 <mark>键, 机器各电机回零一次;</mark> (2): 然后按 键,进入主控界面,选择 键, 再用手轮将主轴顺时针旋转一周, 把挑线杆旋转到最上位置; (3): 点击 <sup>设置停针位</sup> 位, 这样就设置好了停针位.

## <span id="page-5-2"></span>**1.2-2** 主功能菜单

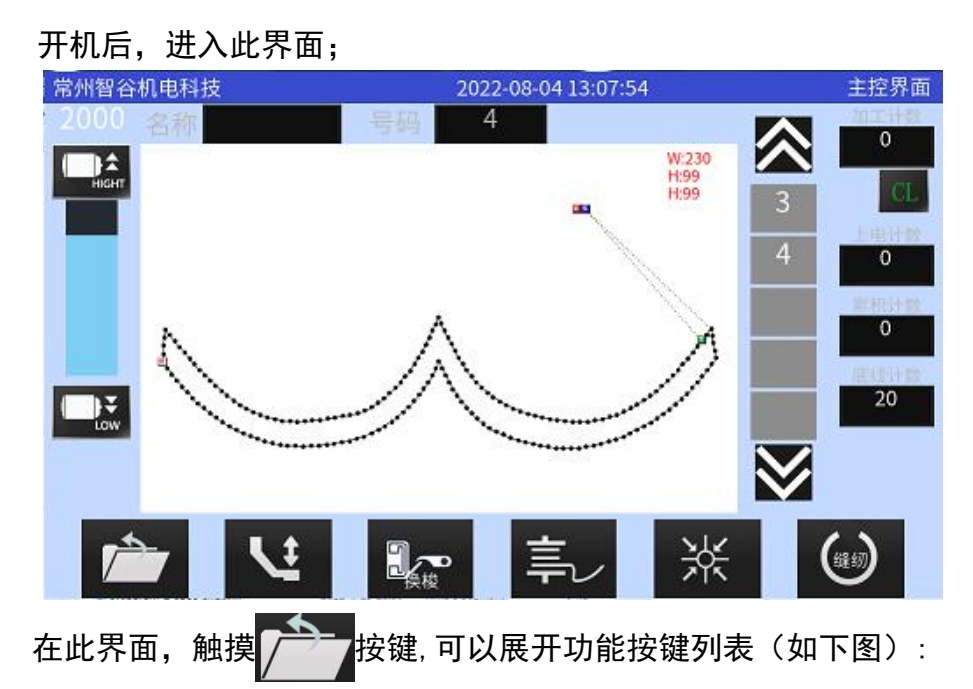

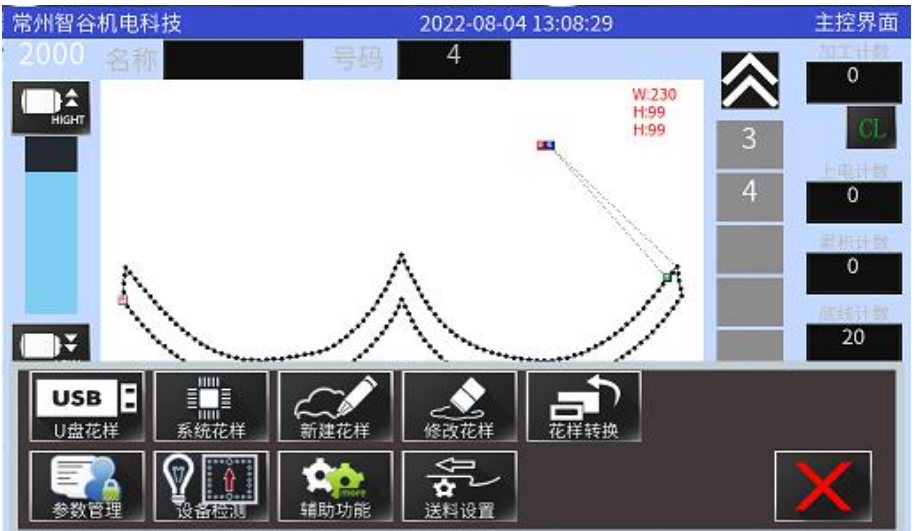

现在分别对各个功能按键做一简要说明:

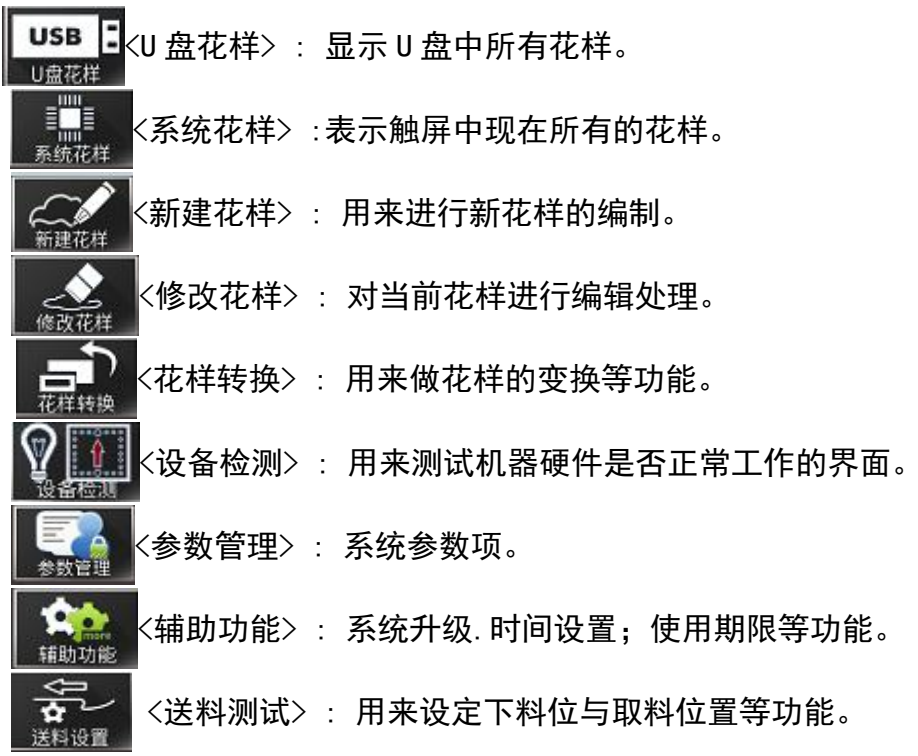

### <span id="page-6-0"></span>**1.2-3** 缝纫数据设定

1.最高速度限制设定

在主控界面以及缝制加工界面, 可随时按<mark>( ) 编</mark> 或 <mark>使 法</mark> 键即可调高调低缝纫速度。但 最高速度同时也受到系统参数所设定的数值限定。

2. 底线计数器

根据一个梭芯所能缝制次数,修改底线总数,如图:

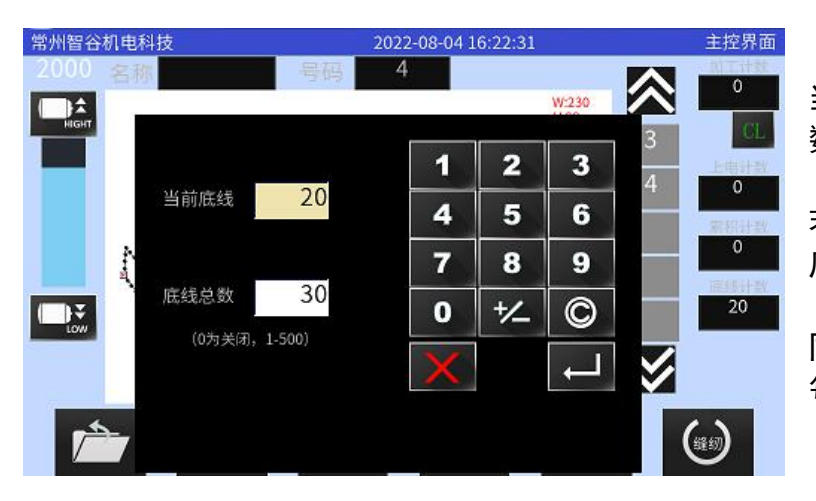

在缝纫过程中,每缝纫一件 当前底线数减去一个,最后底线 数为 0 时,将会报"E046 底线剩余长度不够,请换梭芯", 若底线总数设置为零时,则关闭 底线计数功能。由 于此梭芯数目,采用是估算方式, 同时与梭芯绕线长度有关,造成 每次剩于底线并不 完全一致.

# <span id="page-7-0"></span>**2.1** 花样打版操作

# <span id="page-7-1"></span>**2.1-1** 新建花样

在加工缝制前,我们要有合适的花样程序,现在我们就举例说明一下,如何进行花 样的输入操作:

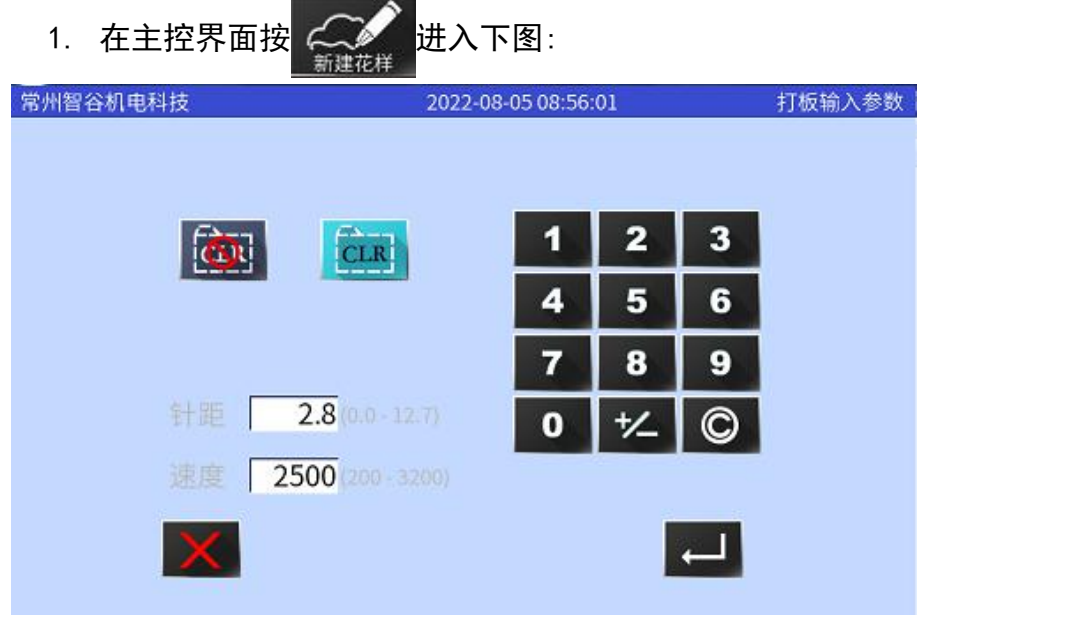

我们在此界面输入针距(如 2.8)与缝纫速度(如 2500),然后按 第 <mark>健,界面会跳</mark>

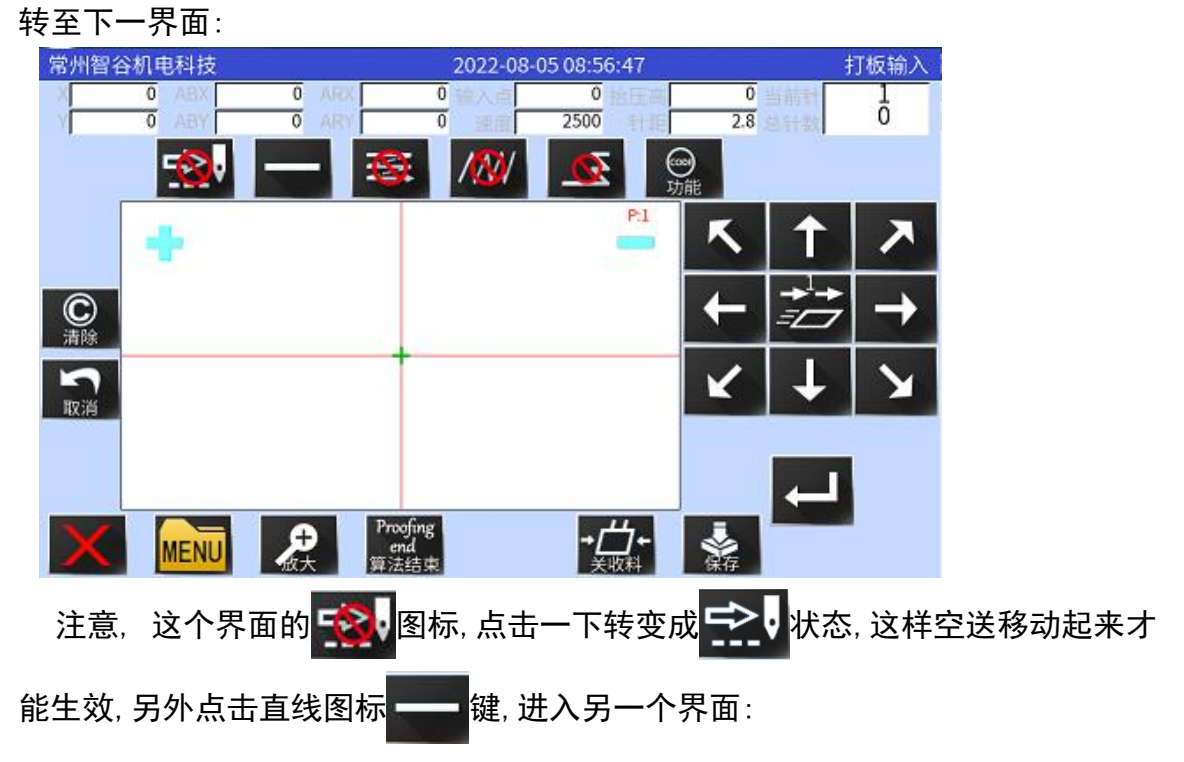

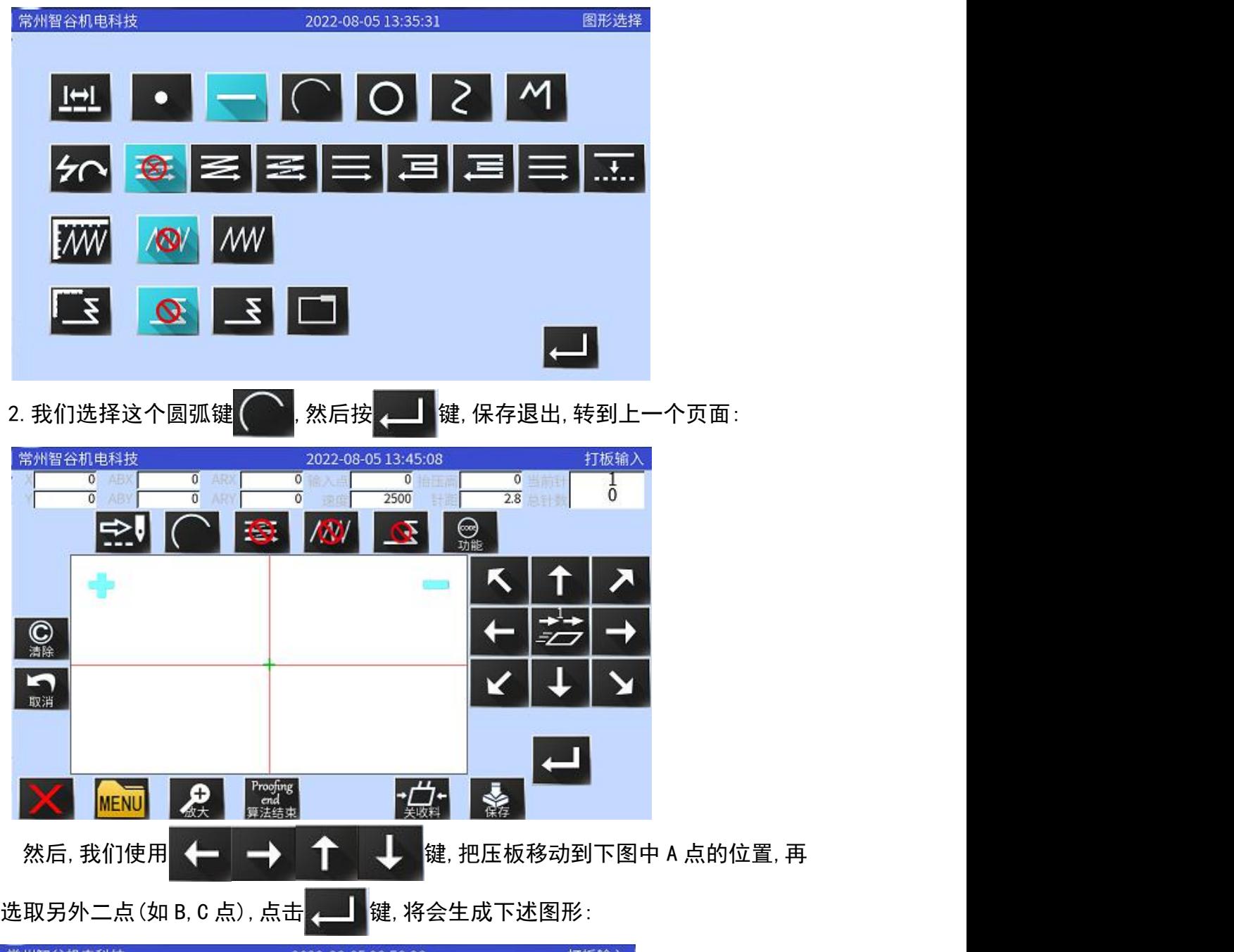

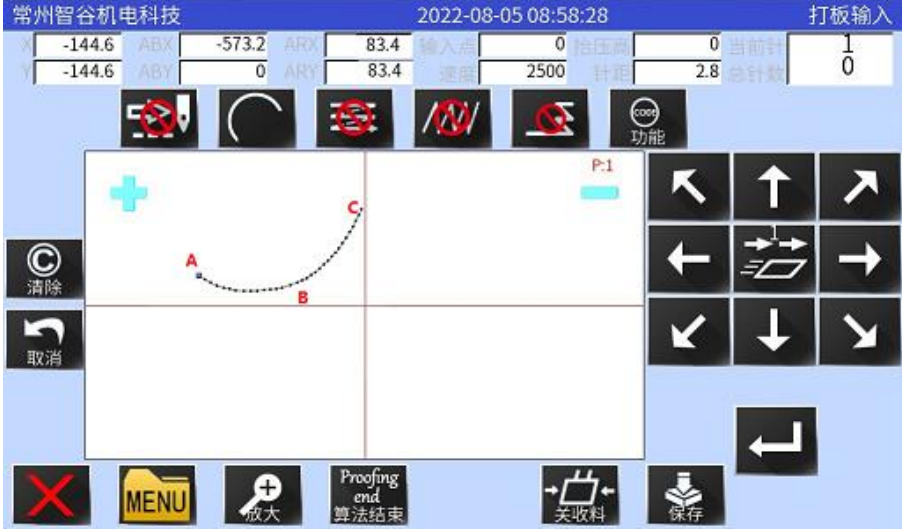

同样的方法,我们从 C 点再选择另外二点(如 D,E 点), 点击键,将会生成下述图形:

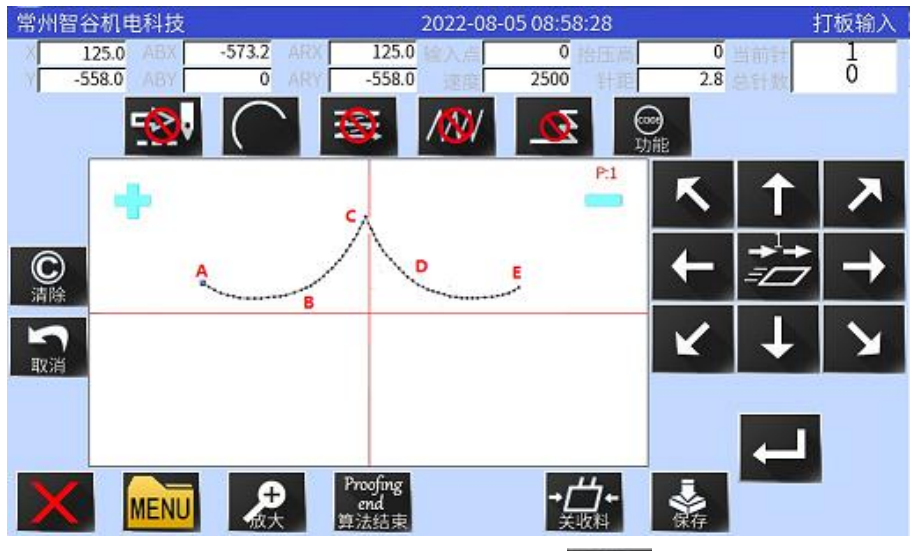

3. 接下来我们在此添加功能代码,点击 键, ,会进入功能输入页面:

注意,我们也可以暂时不添加代码数据,等整个花样建立完成后,统一在花样修改中进行 代码数据的增加.

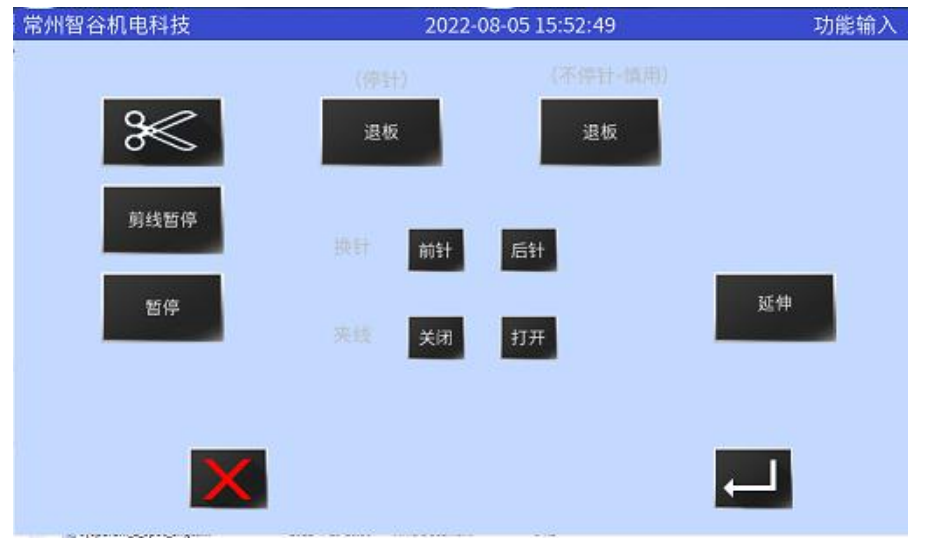

在此选择 后针 键, 图形将增加一个功能码如下: (注意程序默认为首先使用的为前 针,所以换针的时候就选择后针,同时程序是换针必须剪线,所以我们只添加换针代码

就行了,无须增加剪线代码了)

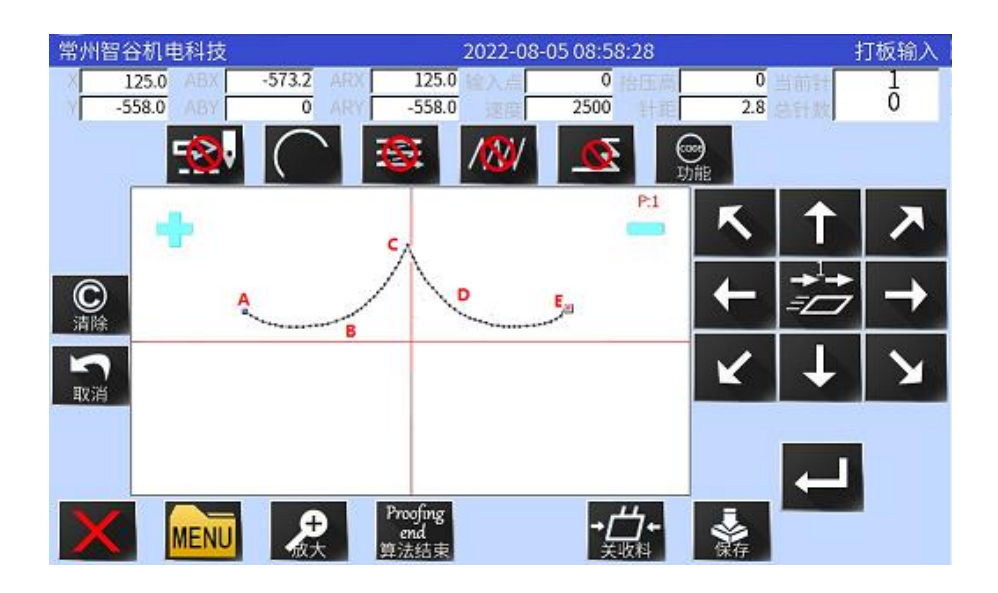

4. 依据上述方法,画出另一条弧线出来(F,G,H 点),如下:

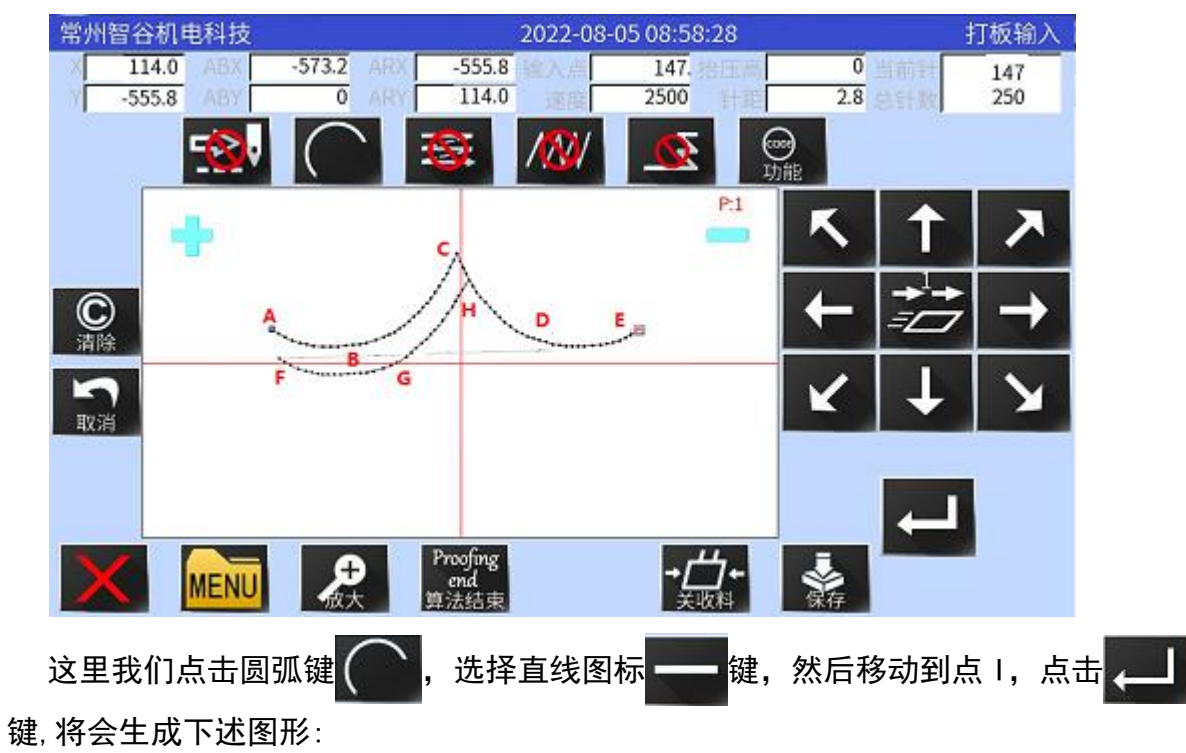

![](_page_11_Figure_0.jpeg)

5. 最后我们在 K 点处点击 @ 键, 进入功能输入页面:

![](_page_12_Figure_0.jpeg)

在此我们选择 前针 <mark>键, 点击</mark> \_\_\_ 键保存退出, 接着我们重新进入上述页面, 选择 <mark>3≪ </mark>键,点击 → 键保存退出,界面会显示 E041 正在处理,请稍候,计 算完成后显示如下页面:

![](_page_12_Figure_2.jpeg)

这样花样就输入完成,按 3 键保存,进入花样保存界面:

![](_page_13_Picture_0.jpeg)

# <span id="page-13-0"></span>**2.1-2** 取料板位置设置

![](_page_13_Picture_2.jpeg)

在此界面先点击 $\leq 1$  键,每点击一次,压料板与大压板交替抬起放下,以利

于我们设置位置;

接着再点击<mark>,全身</mark>键,然后用<mark>(★ 成 本 方向键, 把送料板的下料位置移动</mark> 到正确的位置;

同样方法设定取料位,不再赘述,最后按<mark>(三)</mark>键, 保存退出返回到主控界面。

# <span id="page-15-0"></span>**3.1** 设备检测与参数设置

![](_page_15_Picture_1.jpeg)

![](_page_16_Picture_0.jpeg)

以下仅对此机用到部分功能作以说明。

# <span id="page-16-0"></span>**3.1-1** 传感器**/**开关信号检测

触摸 10 米 键进入输入信号检测界面显示感器信号和开关信号.

![](_page_16_Picture_79.jpeg)

- 1: 各传感器感应时, 有 L/H, ON/OFF, 0/1 变化, 注意传感器上有灯亮说明供电正常, 不能代表信号正常,对应的信号位置有变化,才能说明此传感器信号正常.
- 2:对于按钮开关.常开和常闭两种,点动和自锁的,注意区分。
- 3: 主轴正常转动时, 主轴伺服编码会出现从 0~1440 (部分机型) 循环递增减. 当主 轴旋转一周时,伺服 UP 会出现 on 到 off 转换。
- 4:对于断线检测可能跳簧拉线力的大小不定,只要拉动线时信号有变化就可以了。

# <span id="page-17-0"></span>**3.1-2** 电磁铁检测

按 L<sup>ob</sup>儿<mark>难</mark> 键对各电磁铁电磁阀讲行测试。 常州智谷机电科技 2022-08-04 13:16:02 电磁铁检测 压板 吸风 止线器1 夹线 送料板1 喷油 止线器2 进料抬板24 机针冷却 送料板2 换梭22 进料校正25 收料 勾线1 进料吸风23 出料吸风26 J5 勾线2 出料27 夹线2 黄28 绿29 红30 进料状态31

#### 注意:

- 1:测试气阀动作时应注意各机械部件之间的关系,以免因相互干涉造成不可 修复的问题。
- 2:电磁铁不可长时间打开测试完成后及时关闭,避免电磁铁发烫烧坏。
- 3:如果测试没反应,应首先检查是否触屏与主板已断开通信,继而检测保险丝, 连线以及电磁阀/电磁铁等是否正常。

# <span id="page-17-1"></span>**3.1-3** 电机检测

按 <del>其</del><br>按 其端 对步进电机和步进驱动进行测试。

在此界面可以测试各步进电机转动是否平稳,速度是否可以变化,方向是否可以 转变,如果不能达到上述效果,应检是否驱动器电源是否正常,或者连接线有没有 插好等。

![](_page_17_Picture_10.jpeg)

# <span id="page-18-0"></span>**3.1-4** 伺服电机检测

![](_page_18_Figure_1.jpeg)

在此界面设定好运转速度与圈数后,点击 键,主轴电机应能够正常转动起来,经过设 定的圈数后,电机停止下来,否则应检测电机线及编码器是否已正确连接,另外要注意主轴 伺服板与主轴电机的匹配性。

# <span id="page-19-0"></span>**4.1** 辅助功能设置

![](_page_19_Picture_1.jpeg)

在此界面你可以进行操作语言的选择,时间的设置,屏幕程序的升级,机器的初 使化操作,版本信息的查看,以及分期付款的设置等,下面对此做一简要说明:

# <span id="page-19-1"></span>**4.1-1** 时间校正

![](_page_19_Picture_4.jpeg)

<span id="page-20-0"></span>![](_page_20_Picture_1.jpeg)

在此界面,你可以选择屏幕的操作语言,当前仅支技中文与英文,若显示为此 图标,则表示每次开机时,都会询问是否切换操作语言,如不想显示此询问,只需按 下此图标,转变为 此状态即可。

<span id="page-20-1"></span>**4.1-3** 升级备份

![](_page_20_Picture_72.jpeg)

当你在触屏 USB 插座上插上 U 盘时,点击 ahe 超建,系统将会把你的触屏程 序,升级到你需要的版本号了,升级完成后会提示关机拔下 U 盘,接着再开机就 可以使用新的版本了。

<span id="page-21-0"></span>![](_page_21_Picture_1.jpeg)

п ⊿ N W R

输入密码后,点击 . 控制键,屏幕将会显示: "E1013 控制器初始化成功",

这样就代表控制器初使化完了,同样把三级,二级,一级参数初使化一下,然后 关机;如果没有出现初使化成功的提示,可能屏幕与主板的通讯已经断开了,这 样就需要关机重新开机后,再进行初使化了。

# <span id="page-22-0"></span>附录一输入输出接线表:

![](_page_22_Figure_2.jpeg)

![](_page_22_Picture_323.jpeg)

![](_page_23_Figure_1.jpeg)

![](_page_23_Picture_238.jpeg)

# <span id="page-24-0"></span>附录二系统参数表

![](_page_24_Picture_488.jpeg)

![](_page_25_Picture_463.jpeg)

![](_page_26_Picture_393.jpeg)

![](_page_27_Picture_179.jpeg)

# <span id="page-28-0"></span>附录三错误代码表

E007 使用期限到请与厂家联系 E008 主轴过载,请关机 E009 主轴未转到指定位置 E010 超出缝纫范围 1 E011 请按确认键 E012 系统锁定中,请检查急停开关 E013 系统已解锁 E014 X 轴回零失败 E015 Y 轴回零失败 E016 Z 轴回零失败 E017 U 轴回零失败 E018 针数已经够了,需要先实行结束 E019 急停开关被卡住 E020 当前操作还未结束 E021 单步针距超长 E022 整体移动操作未确认 E024 压框未放下,请查看系统参数压框个数 E025 剪线被禁用 E026 抬压电机未转到位 E027 主轴编码器故障 E028 先实行结束,再测试 E030 操作取消,正在退出 E031 回零失败 E032 长度宽度不能同时为零 E033 请不要压住启动板 E034 花样不存在 E035 花样针数超标 E036 正在回零位,请稍候 E037 超出缝纫范围 2 E038 底线用完报警,按底线交接键或取消键 E039 针点太少, 保存无效 E040 两个图案的总针数超标 E041 正在处理,请稍候... E042 U 盘上的数据格式,不符合本系统的要求 E043 正在读取 U 盘, 请稍候... E044 气压过低或无气 E045 产量已达到设定值,将重新计数 E046 底线剩余长度不够,请换梭芯 E047 底线 2 剩余长度不够,请换梭芯 E049 U 轴回零失败 E050 V 轴回零失败 E053 折边器翻转下传感应不到位 E054 V 轴原点检测不到 E061 X 轴故障, 请关机检查

E062 Y 轴故障,请关机检查 E064 V 轴压板下感应不到位 E065 折料急停中,请检查折料急停按钮 E068 压板不在回零位置,关机后移动压框位置 E077 V 轴伸出不到位 E078 折料急停中 E079 机头维修中,确定退出 E080 压板不在原点位置,回零后再启动 E081 V 轴压板上感应不到位 E083 机头倾斜或翻倒 E086 解除后自动复位,注意安全 E092 带料厚度异常 E096 请先按回零按钮 E097 Z(抬压脚)轴故障,请关机检查 E098 V 轴不在原点,请关机检查" E100 正在穿线, 穿好后按回车键 E101 正在换底线,注意安全 E102 请在完成后按确定按钮. E113 中压脚(Z 轴)未抬到上感应位置 E116 回零前请确认上轴在停针位 E120 风扇异常或无风扇 E122 踏板被长时间踩下 E130 压板取料气缸未伸到取料位置 E131 压板取料气缸未返回到缝制位置 E132 取料板未抬起 E180 V 轴切线电机回零失败 E200 机头上感应不到 E201 机头下感应不到 E204 左盖板感应器未检测到 E208 取料急停中,复位时注意或关机 E720 请检查 V 轴或传感器请检查 W 轴或传感器 E1000 确定要删除所选花样吗 E1001 确定要删除所选系统花样吗 E1002 确定要删除所选 U 盘花样吗 E1003 已删除 E1004 保存完成 E1005 正在保存,请稍候... E1006 正在删除,请稍候... E1007 确认要关闭电源 E1010 一级参数初始化成功 E1011 二级参数初始化成功 E1012 三级参数初始化成功 E1013 控制器初始化成功 E1014 一级参数保存成功 E1015 二级参数保存成功 E1016 三级参数保存成功

E1020 花样保存成功 E1021 花样保存失败 E1022 花样第二原点保存成功 E1023 是否退出打板 E1024 是否退出花样编辑 E1025 上次关机前有花样数据未保存,是否保存 E1030 正在传输文件,请稍候... E1031 正在计算, 请稍候... E1032 计算完毕 E1033 传输完毕 E1050 原密码 E1051 新密码 E1052 确认新密码 E1053 密码修改成功 E1054 密码错误 E1055 两次输入新密码不相同 E1056 密码不能为空 E1057 新密码与老密码相同 E1058 是否退出花样转换 E1060 断线或断线检测频率不符 E1061 底线或底线检测频率不符 E1080 使用期限修改成功 E1081 设置有分期付款,不能设置时间 E1082 该花样号已存在并且不允许覆盖,\n 请重新输入花样号 E1100 选择位置不正确。 E1101 设置 Logo 成功 E1102 设置 Logo 失败 E1103 是否确认升级触屏系统 E1104 未发现升级文件, 请确认 U 盘上存在升级文件 E1200 许可证到期还有%d 天,请联系厂家付款 E1201 更改语言后重新上电 E1300 正在升级, 请稍候... E1301 升级完成,请先关电后再重新上电 E1302 升级失败,请检查升级文件 E1303 请先关电后再重新上电 E1304 请先关电后再重新上电,以完成校屏 E1305 请先插入包含 Logo 图片文件的 U 盘 E1306 U 盘中未发现 BMP 图片文件,请确认 E1307 程序备份完成... E1308 程序恢复完成,请先关电后再\n 重新上电 E1309 参数备份完成... E1310 参数恢复完成 E1311 未找到备份文件,请检查 E1312 电容屏,无需校正 E1313 校正失败 E1314 备份失败

![](_page_31_Picture_1.jpeg)